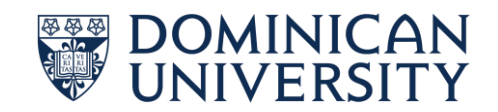

## **ACCESS REMOTE DESKTOP FROM OFF CAMPUS MAC COMPUTER**

1. First, click on the Apple icon at the top menu bar and select the "App Store":

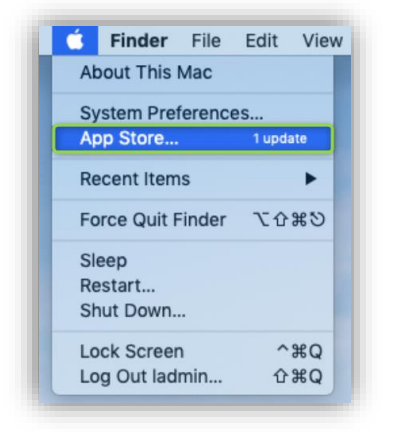

2. In the App Store, search for "Microsoft Remote Desktop" and install "Microsoft Remote Desk 10":

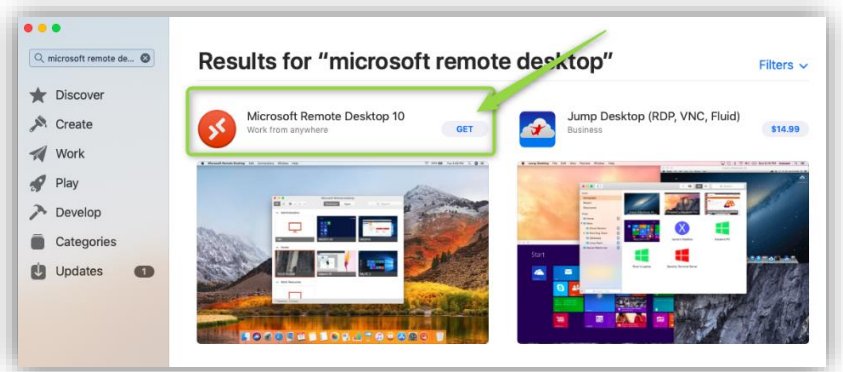

3. Next, open the application:

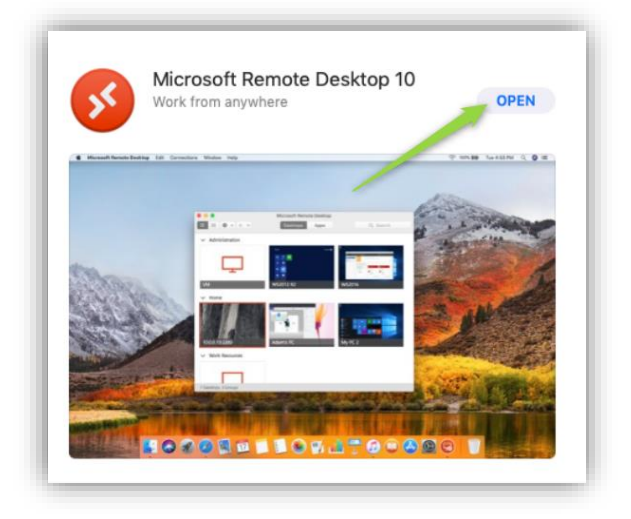

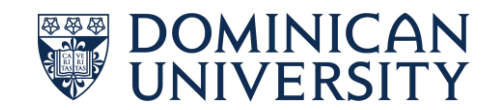

- 4. After the application opens, you will be prompted with several questions:
	- a. A window will open asking "Help us make your experience better?" select "Not now":

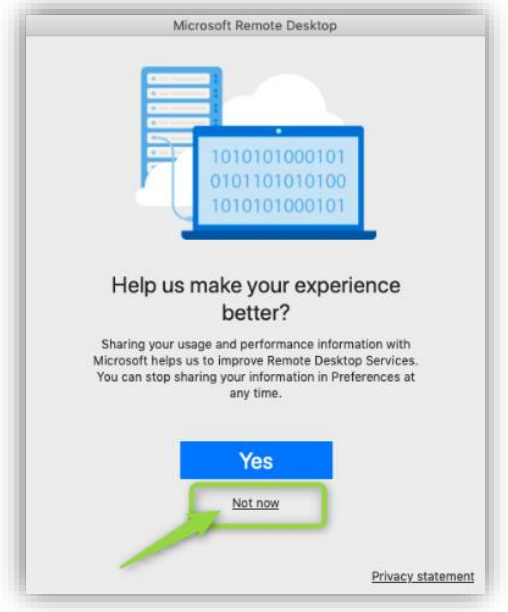

b. Next, a window will appear requesting access to microphone and camera. Select "Continue":

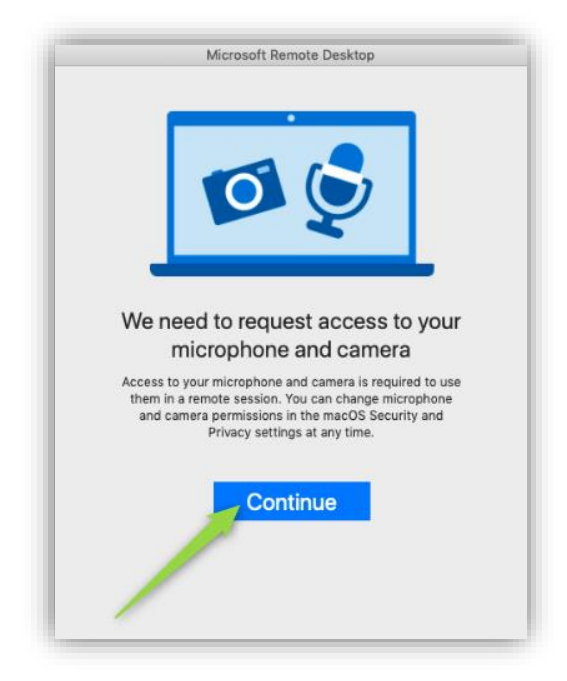

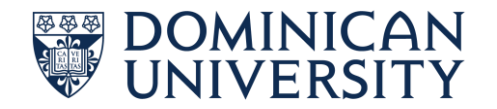

c. Next, a new Windows will appear requesting access. Click on "Don't Allow" twice:

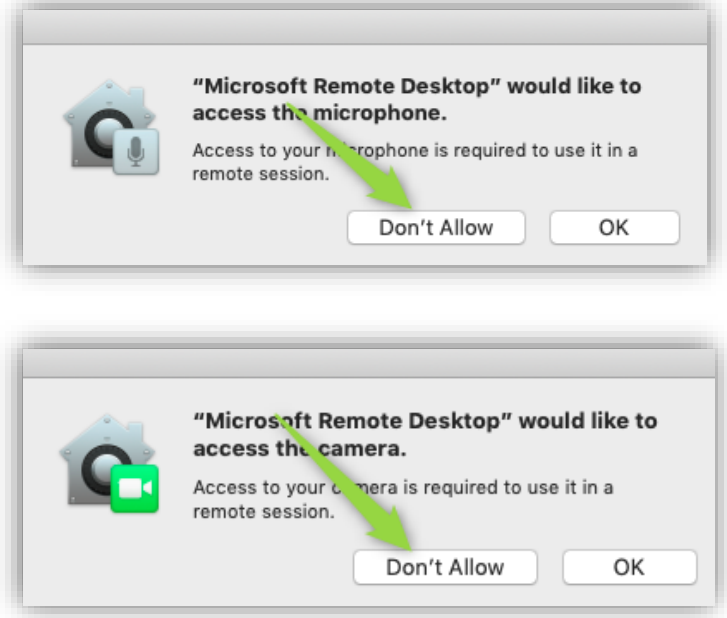

5. Once permissions are assigned, the application will open. In the new window, click on "Add PC":

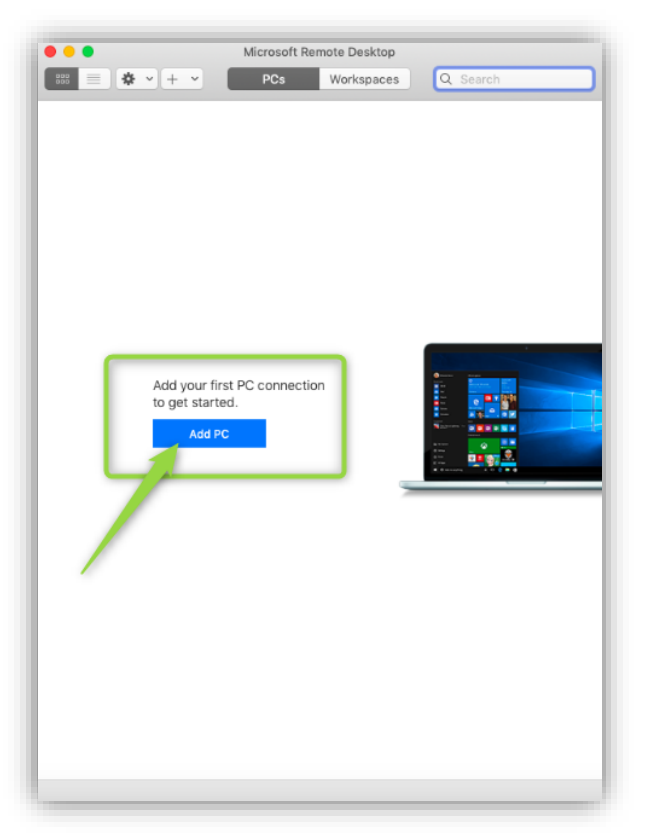

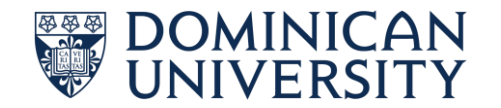

- 6. Next, a window will prompt and you will be required to enter the following information:
	- a. Enter the name of the PC you want to connect to, in the "PC name:" field:

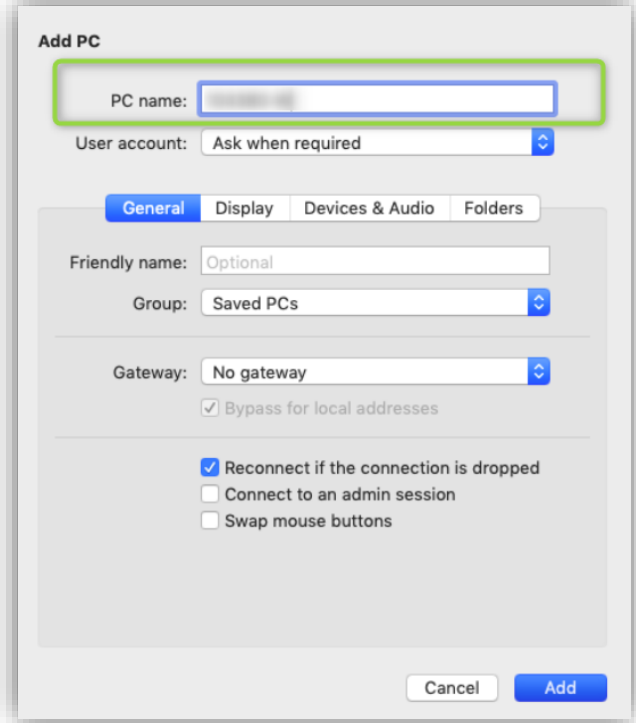

b. Next, click on the drop down menu bar under "Gateway:" and select "Add Gateway…":

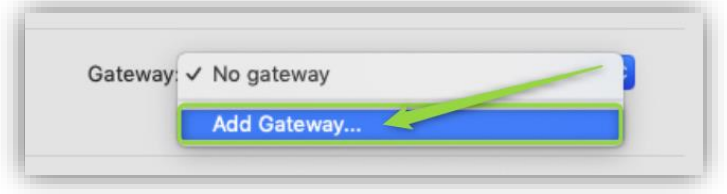

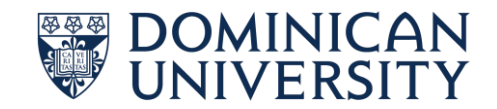

- c. Next, enter the following information:
	- i. In the "Gateway name:" field enter, "DUGATEWAY.DOM.EDU"
	- ii. In the "Friendly name:" field enter, "DOMINICAN REMOTE DESKTOP"
	- iii. Confirm that the "User Account:" field is set to "Use PC User Account"
	- iv. Click the "Add" button once all the above has been completed:

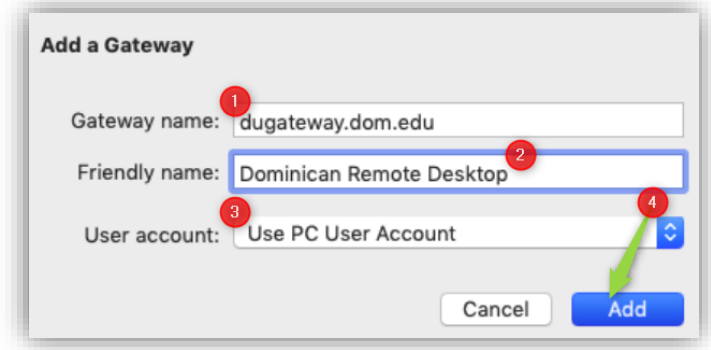

7. When you return to the original window as seen on step 6.a, click on the "Add" button once more:

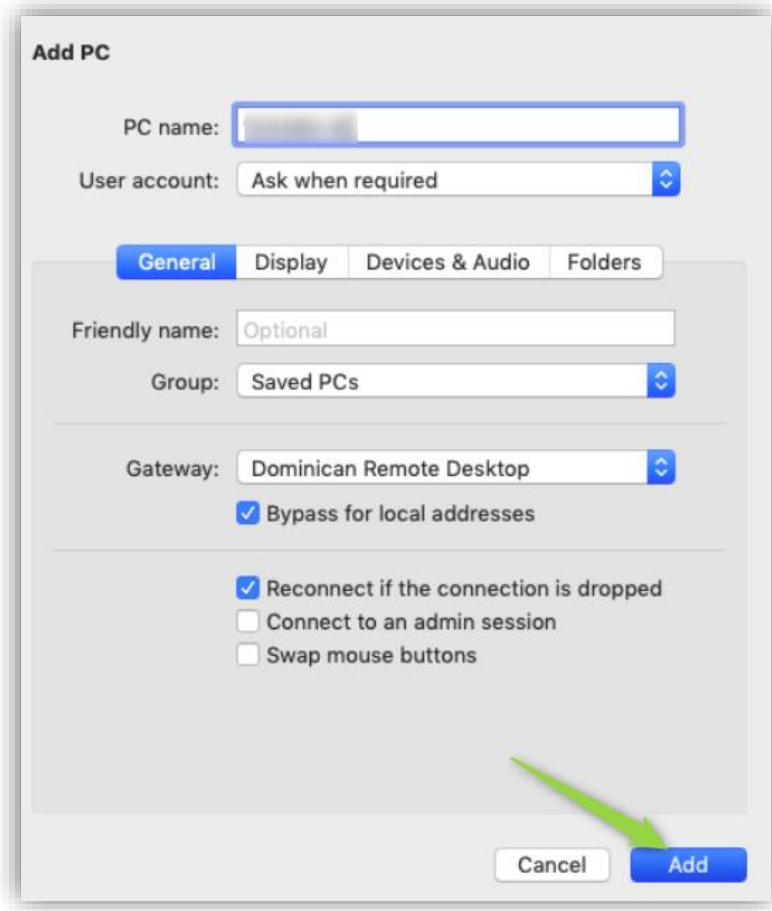

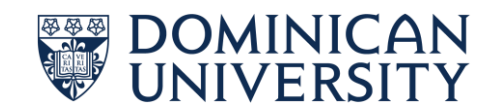

8. Once the computer you want to connect to has been added, double click on the computer name on your list of added computers. Please note if you do not see a green dot in the computer window the computer may be offline. Should the computer be offline please contact the Support Center:

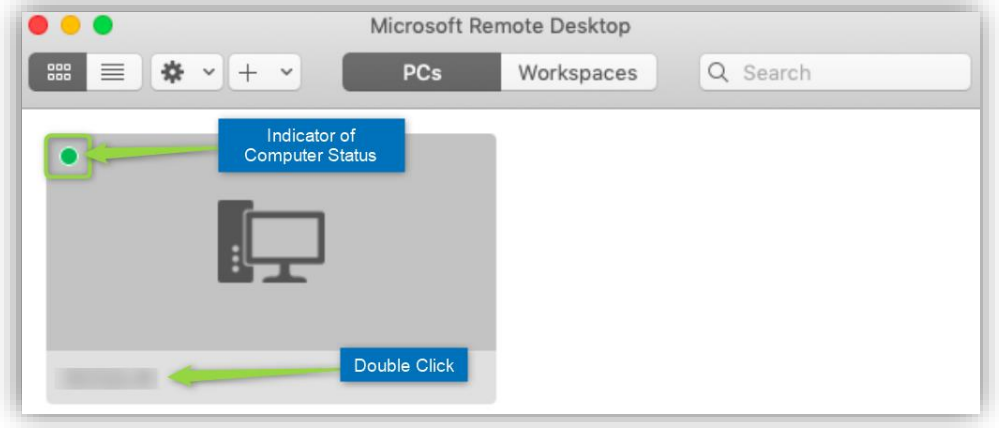

- 9. Next, you will enter the following:
	- a. Under "Username:" enter your Dominican email address
	- b. Under "Password:" enter your Dominican password
	- c. Click on the "Continue" button

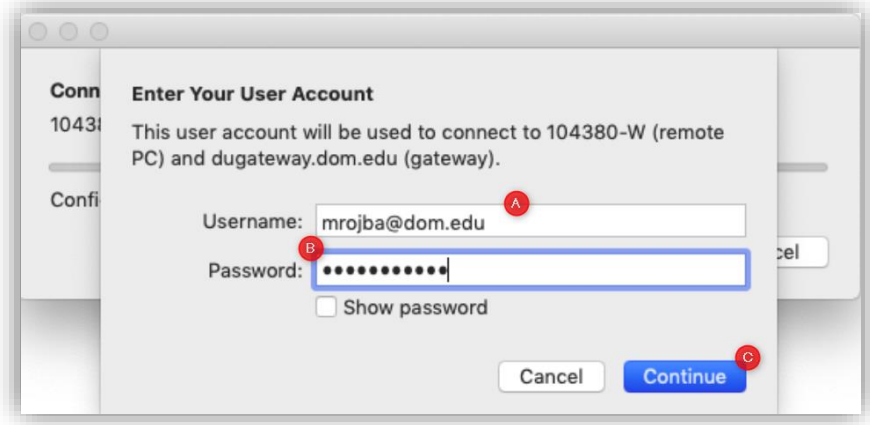

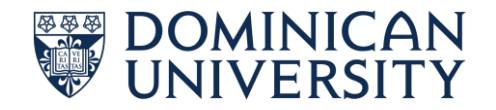

10. Now, on the next window, click on the "Continue" button again and you'll be logged into the Windows machine:

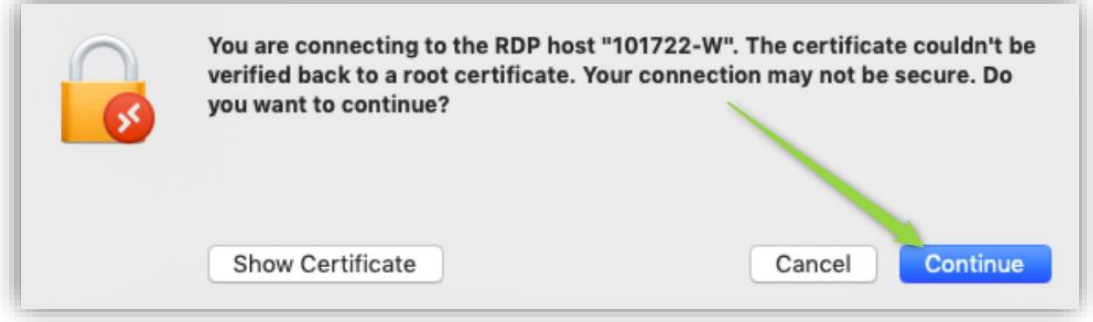